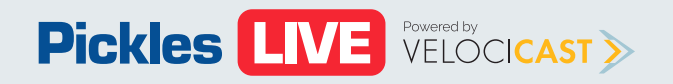

# **Buyer Training (Mobile)**

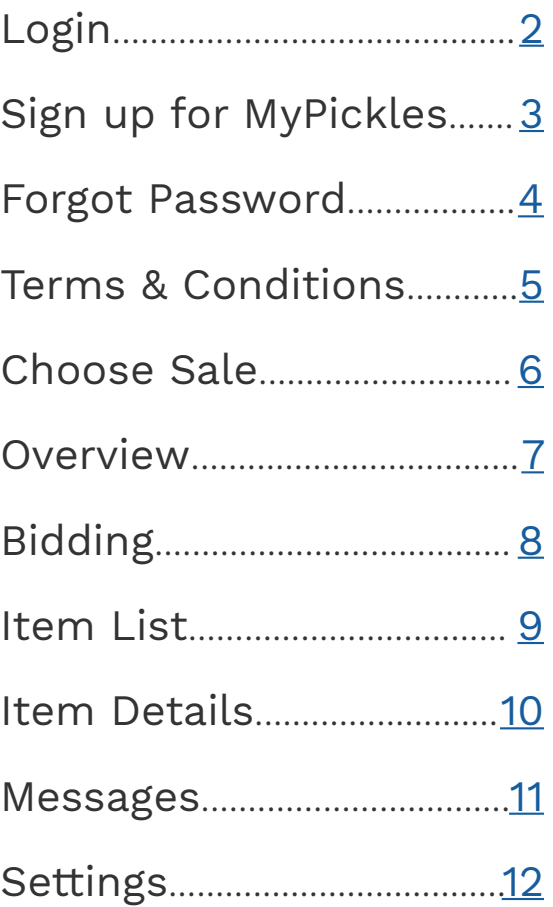

<span id="page-1-0"></span>To login to the Pickles mobile app you must enter the following information:

- Username
- Password
- Select Buyer

**Note:** Please do not select Vendor unless you have a vendor account, otherwise your login will fail.

You can also do the following:

- Sign Up for a MyPickles account
- Forgot Password

You can find the **Terms & Conditions** and **current app version** at the bottom of the screen.

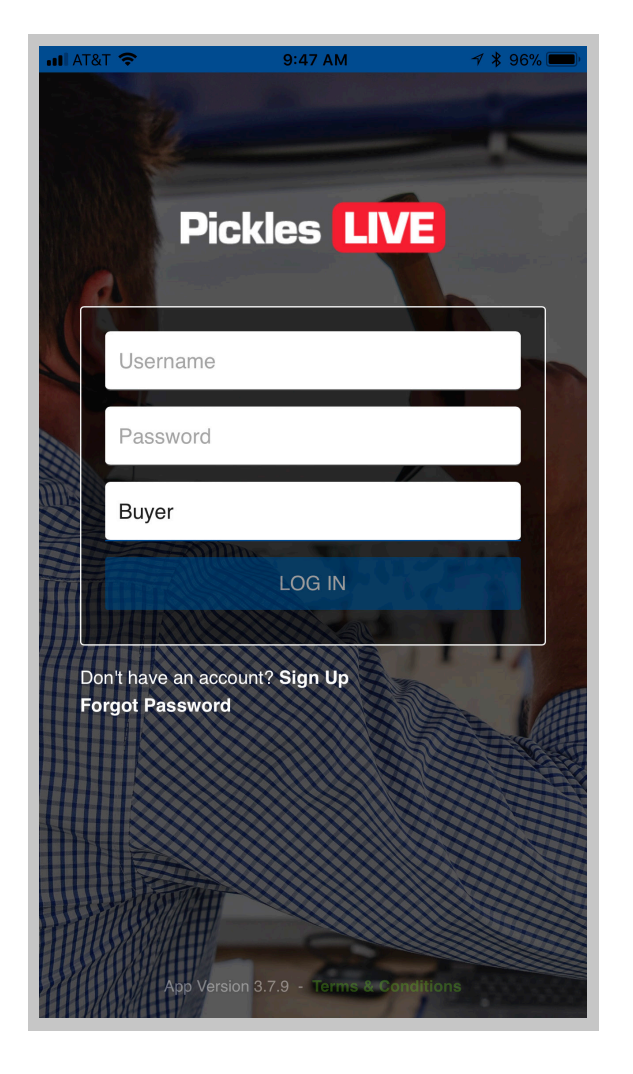

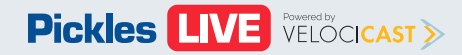

## <span id="page-2-0"></span>**Sign up for MyPickles Buyer Training PDF (Mobile)**

If you do not have a MyPickles account you will need to create an account by supplying the following information:

- First and Last name
- Email address
- Select I accept the Terms & Conditions

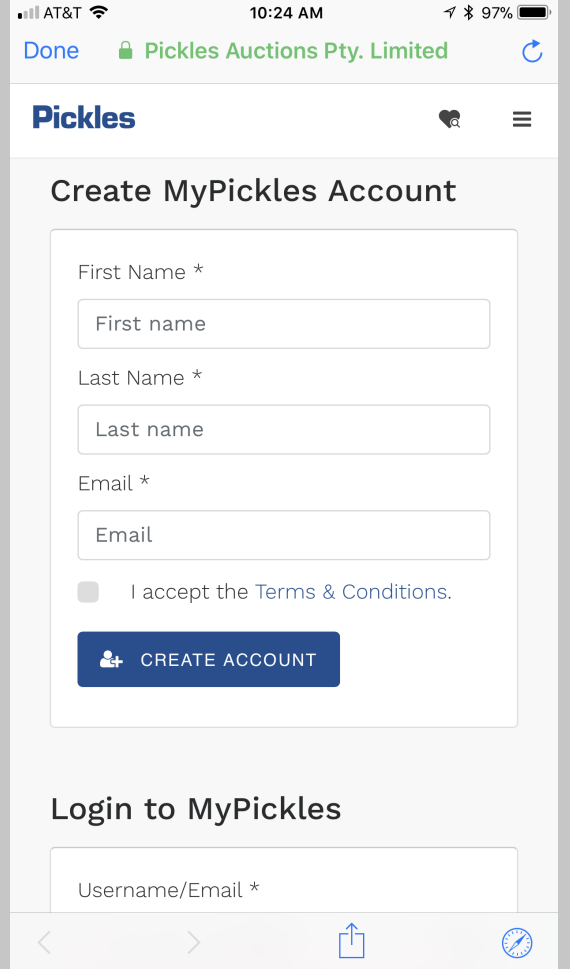

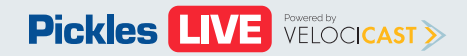

### **Forgot Password** Buyer Training PDF (Mobile)

If you have forgotten your password click on the **forgot password** link.

You will be redirected to the **My Pickles** page to reset your password.

Enter your email address you used to setup your My Pickles account and click **submit.** An email with instructions on resetting your password will be sent to your email.

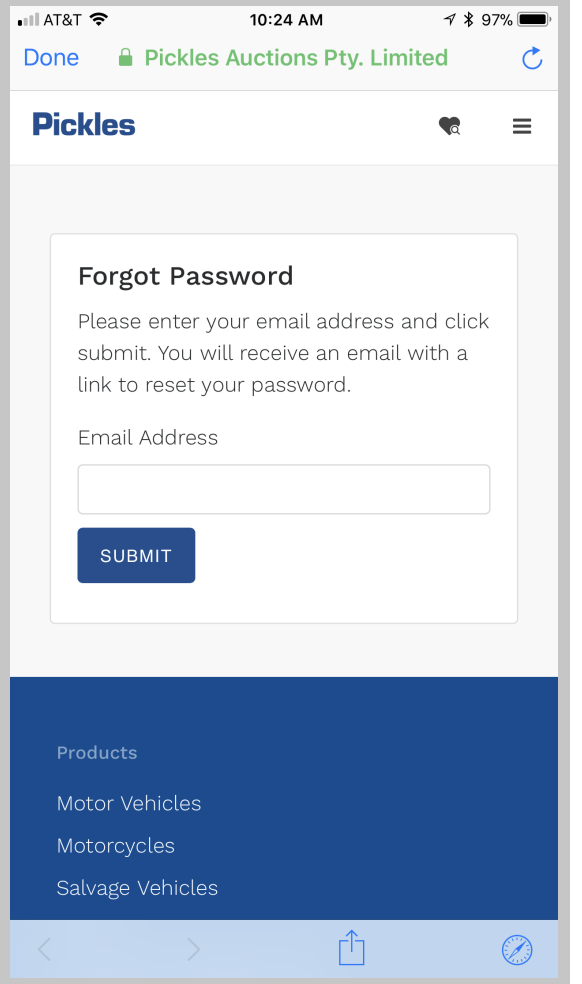

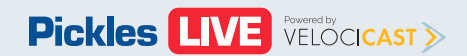

### **Terms & Conditions Buyer Training PDF (Mobile)**

For information on the Terms and Conditions click on the link. You will be redirected to **Pickles Terms and Conditions** page.

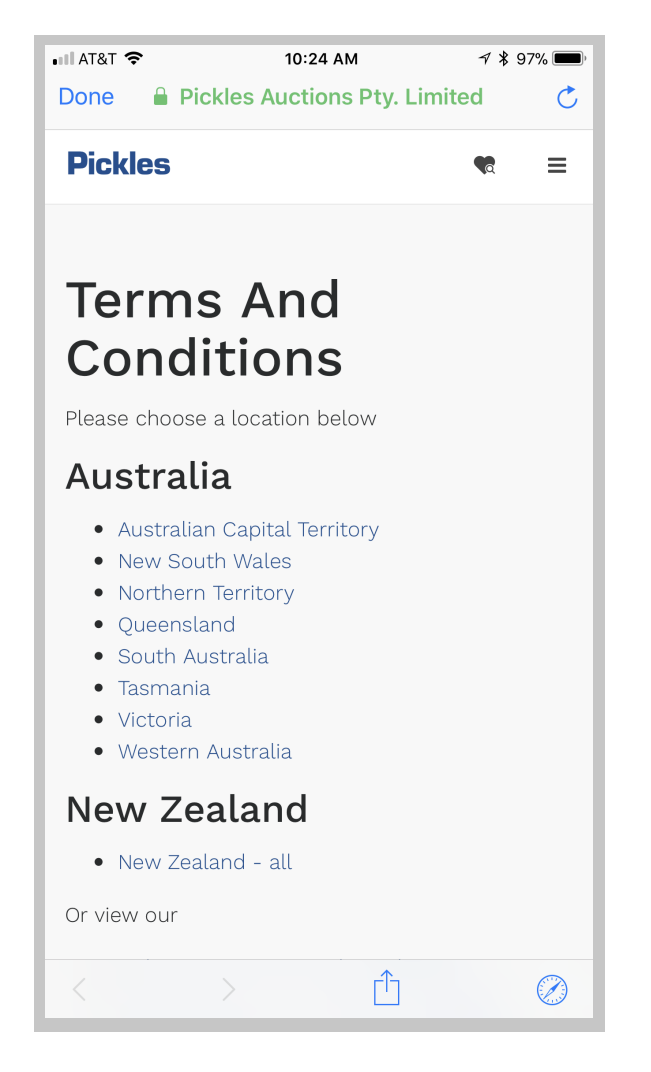

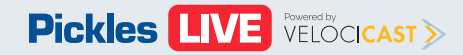

<span id="page-5-0"></span>After you log in you will be directed to the **Choose Sale** page.

Each sale that you are able to attend will show the **Name** of the sale, **Location**, **date**, **time** and **description**.

Choose the sale that you would like to  $\bigcirc$ interact with by clicking on the **sale description**.

Click on the **power** button on the top right of the screen to log out and go back to the login screen.

If there are no sales displayed, please ensure that you have first registered to **BID** in or **WATCH** a sale via the Pickles website.

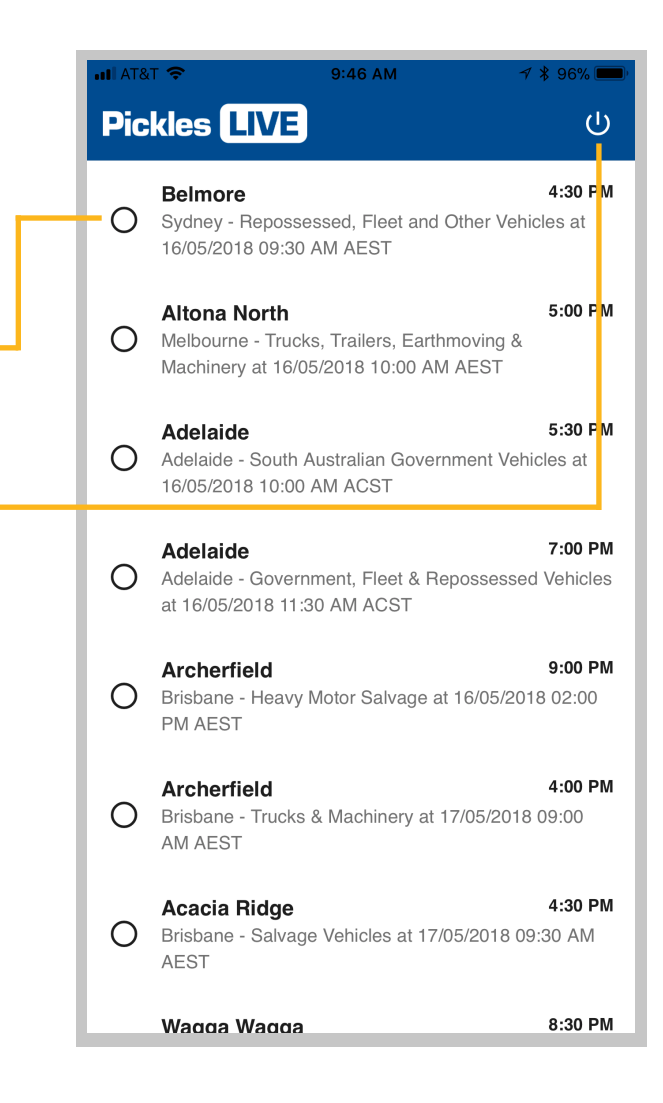

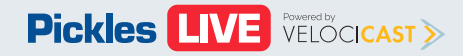

<span id="page-6-0"></span>Once in a sale, the app defaults to the first item to be auctioned.

Available functionality:

- Disable/ Enable bidding slide button  $(pg_8)$
- Bid button (pg  $8$ )  $\bullet$
- Choose sale icon (pg  $\underline{6}$ )  $\underline{O}$
- Item details (pg 10) O
- Images
- Settings icon (pg [1](#page-11-0)1) O
- Items list icon (pg  $9$ )  $\bigcirc$
- Live auction icon  $\bullet$

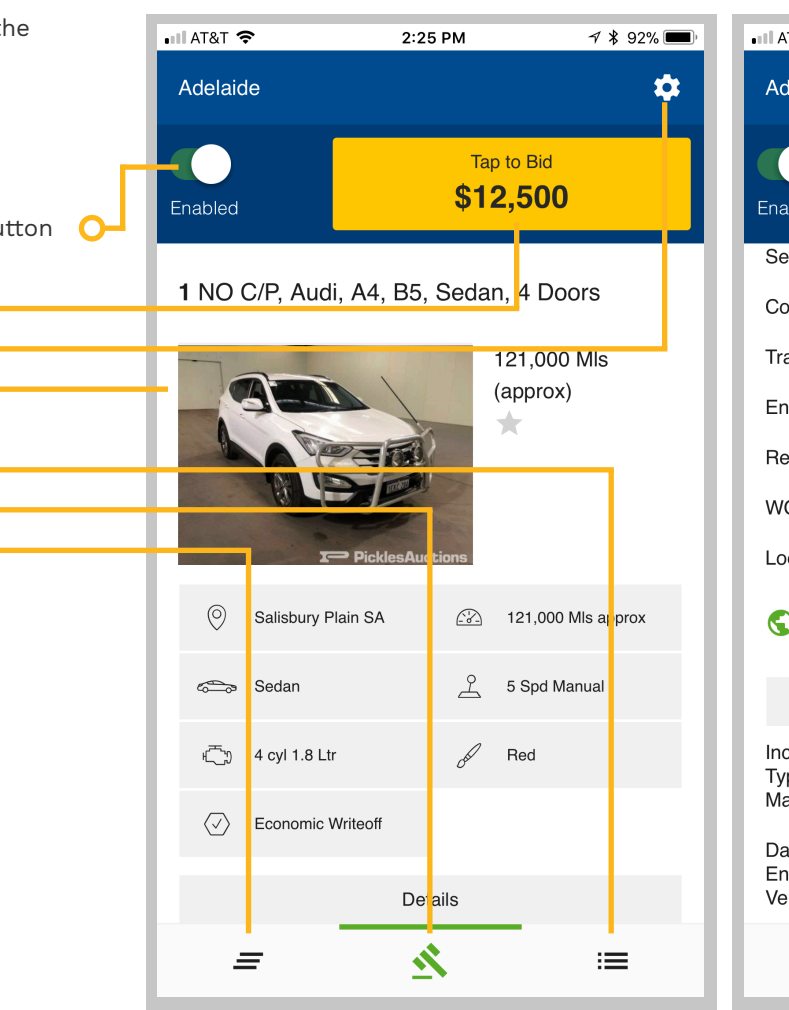

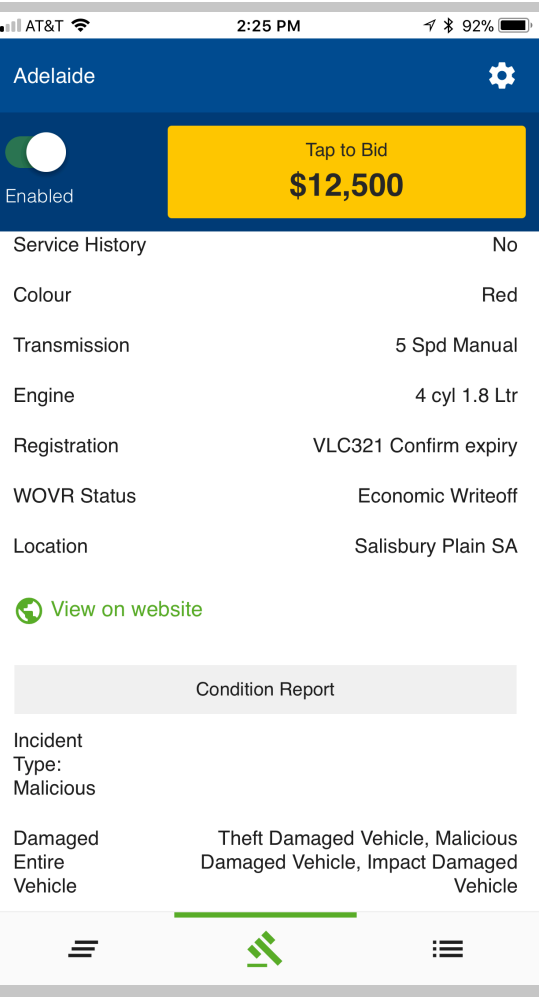

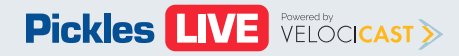

<span id="page-7-0"></span>You can enable and disable bidding by  $\bullet$ tapping the **slide** button that appears on the left of the **BID** button.

**Important**, you will not be able to bid when disabled (greyed out).

Click on the **BID** button when active to **O** place a bid for the amount indicated on the button.

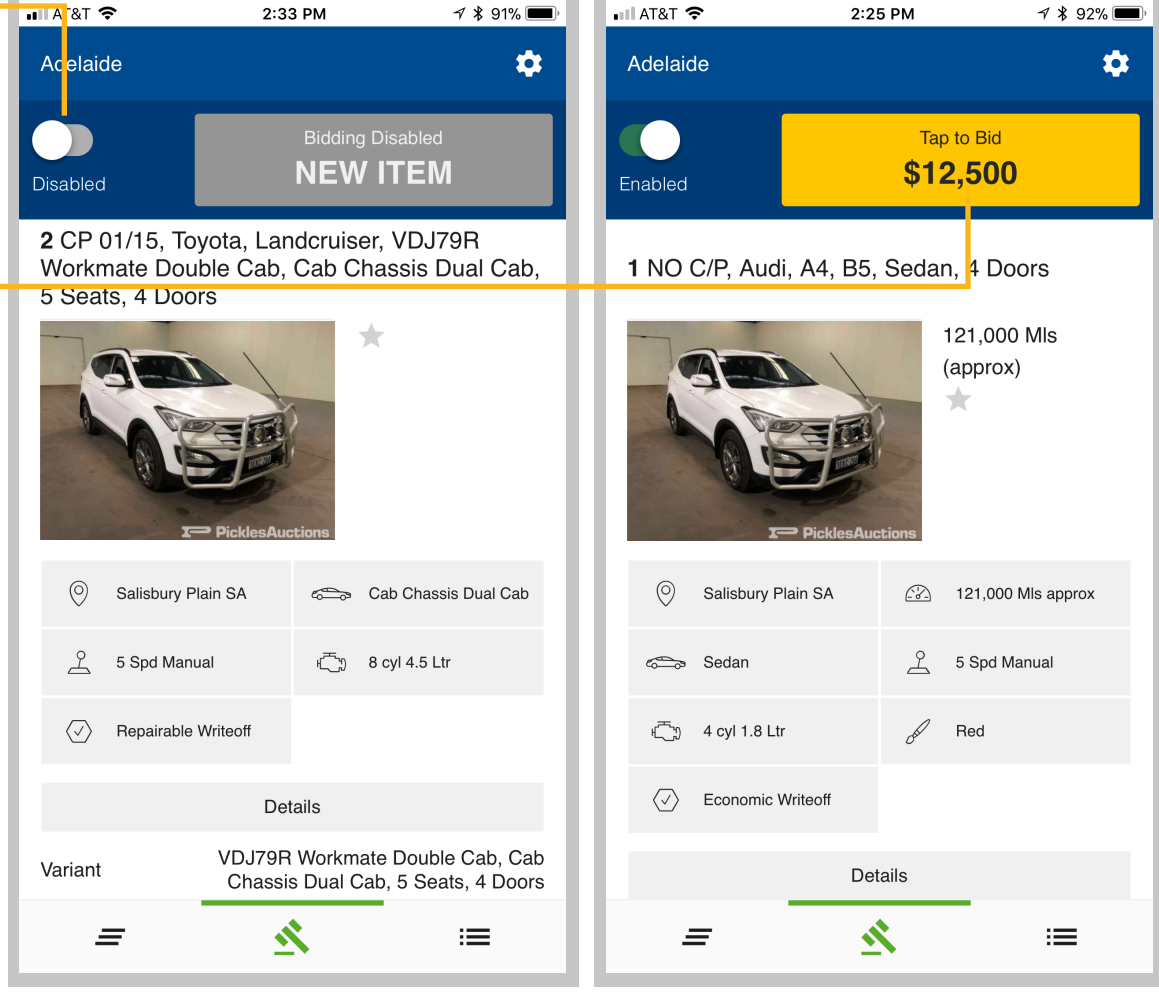

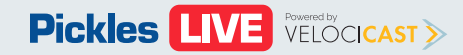

<span id="page-8-0"></span>The following information is included in the item list:

- Current lot
- **Watches**
- Filter by All, Watches, or Notes
- List items

Click on any item in the **Item list** to get more information.

Slide the item information row to the  $\bigcap$ left to put this item on your watches by clicking on **watch**. Or clicking on **note** to add a note for this item.

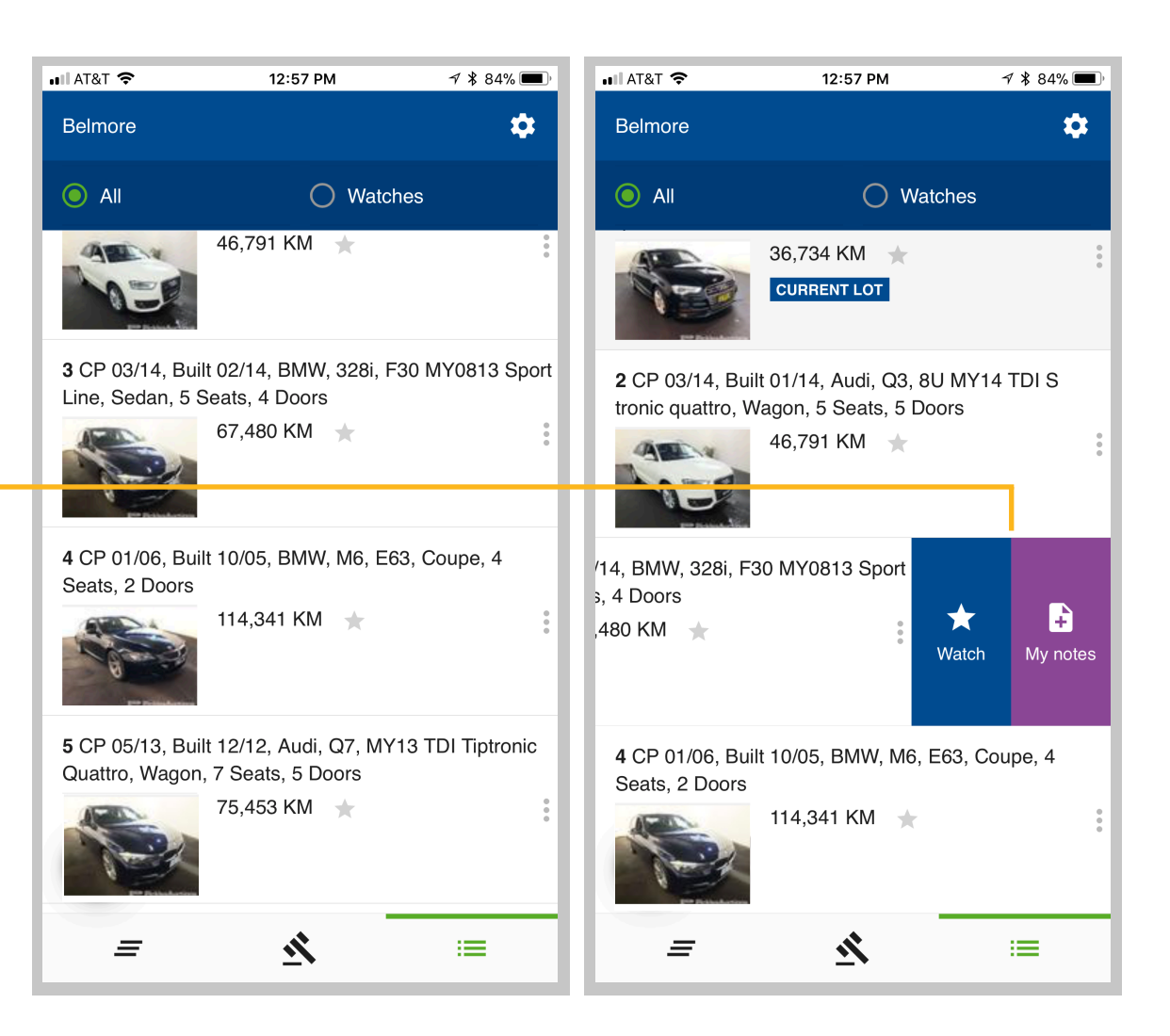

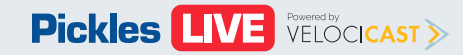

<span id="page-9-0"></span>Depending on the item type, the following information may be included in the item details:

- Item details
- Variant
- Odometer
- Colour
- **Transmission**
- Engine
- **Accessories**
- Trim
- **Location**
- Condition Report
- Images

While you are in the item details and the O auction is live, the current item being auctioned will appear in yellow at the top of the screen.

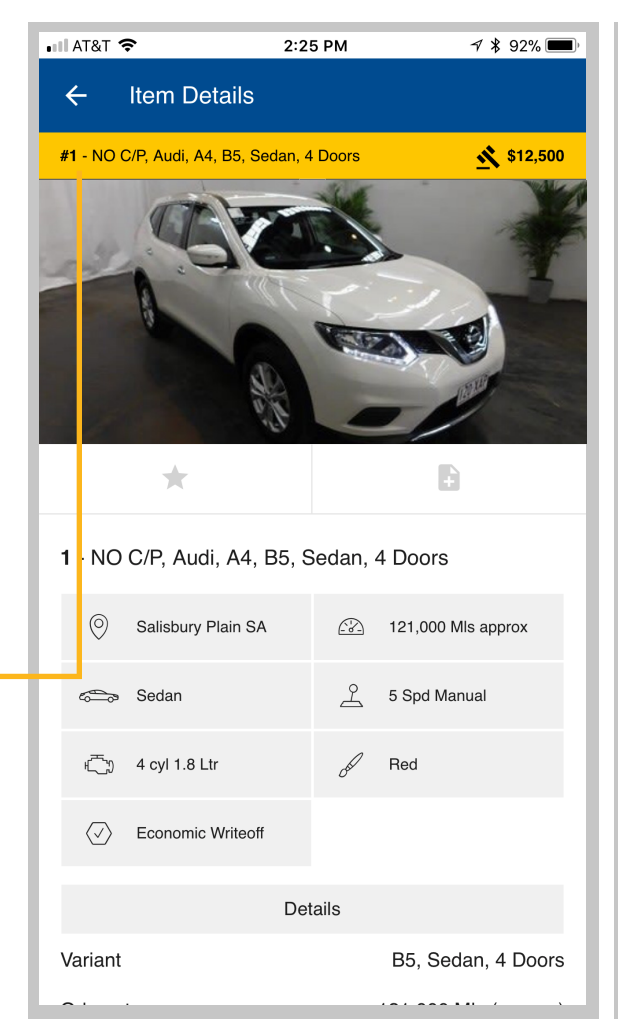

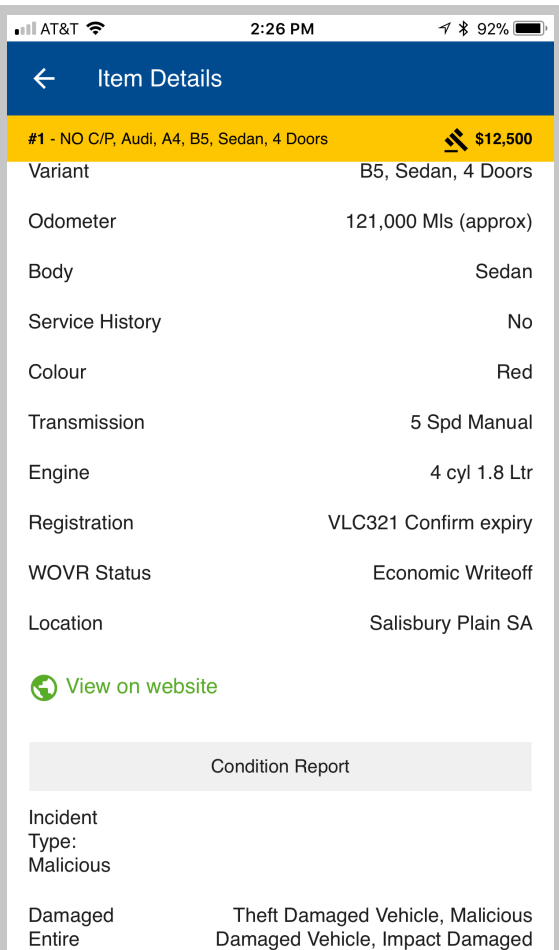

Vehicle

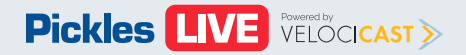

Vehicle

<span id="page-10-0"></span>If the auction sends out a message it will  $\bullet$ appear here.

When the sale has end the message indicating this will appear here.

If the auction pauses the sale the  $\bullet$ message will appear here.

![](_page_10_Picture_5.jpeg)

![](_page_10_Picture_6.jpeg)

<span id="page-11-0"></span>In the Settings tab you can do following:

### **Set Notifications**

- Select **upcoming watch** if would like to be notified watched item will be auct
- Select the edit **PENCIL** ico when you are notified
- Set the app to notify you ahead of when your item auctioned

**Help** - If you are having issues app select help for assistance

**Logout** - Select Logout to exit and go back to the sign in page.

![](_page_11_Picture_96.jpeg)

![](_page_11_Picture_10.jpeg)